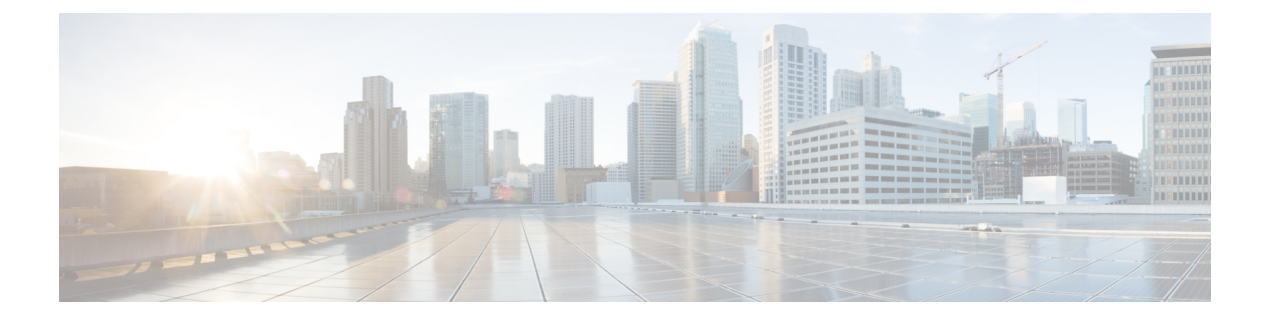

# **IPAM** インテグレータ

- IPAM インテグレータ (1 ページ)
- IPAM インテグレータへのアクセス (1 ページ)
- •ネットワーク IP スコープの表示 (2ページ)
- サブネット使用状況の統計および要約データの表示 (4 ページ)
- •ホストの IP 割り当ての表示 (5ページ)
- 競合するネットワークの表示 (6 ページ)

## **IPAM** インテグレータ

IPAM インテグレータは、IPAM および NDFC サーバーへの読み取り専用アクセスを許可しま す。現在、IPv4 オーバーレイ DHCP がサポートされています。読み取り専用アクセス モード では、IPAM レコードが取得され、Easy ファブリックおよび eBGP VXLAN ファブリックの NDFC ネットワークにマッピングされます。NDFC と IPAM サーバー間でオンデマンドでレ コードを同期することも選択できます。API アクセス許可と、IPAM の少なくとも IPv4 ネット ワーク読み取りアクセス許可を持つ Infoblox ユーザーは、取得した Infoblox レコードを表示で きます。

IPAM インテグレータは、IPAM サーバーと NDFC の両方に存在する一致したサブネットに加 えて、競合するネットマスクを持つサブネットをレビュー用にリストします。

#### **IPAM** インテグレータへのアクセス

この手順は、IPAM インテグレータにアクセスする方法を示しています。

手順

ステップ **1** IPAM 統合機能を有効にするには、次の手順を実行します。

a) **[**設定(**Settings**)**]** > **[**機能管理(**Feature Management**)**]**を選択します。

- b) [IPAM 統合(IPAM Integration)] チェックボックスをオンにし、**[**適用(**Apply**)**]** をクリッ クします。
- ステップ **2** NDFC UIで、**[**仮想管理(**Virtual Management**)**]** > **[IPAM**インテグレータ(**IPAM Integrator**)**]** を選択します。
- ステップ **3 [**認証アクセス(**Authentication Access**)**]** をクリックして、必要な IPAM サーバー認証の詳細 を指定します。
- ステップ **4 [**アクセス構成(**Access Config**)**]** ウィンドウで、必要なアクセスの詳細を指定します。
	- Infoblox サーバーまたは Infoblox グリッド マネージャのアクセスの詳細を提供できま す。 (注)
		- **[IPAM** サーバーの **IP** アドレス(**IPAM Server IP Address**)**]**:IPAM サーバーの IP アドレ スを指定します。
		- **[IPAM** サーバーのユーザー名(**IPAM Server Username**)**]**:IPAM サーバーのユーザー名 を指定します。Infoblox ユーザーは、アプリケーションが API を介して Infoblox サーバー からデータを取得するための API アクセス許可を付与されている必要があります。
		- **[IPAM** サーバーのパスワード(**IPAM Server Password**)**]**:ユーザー名に対応する IPAM サーバーのパスワードを指定します。
		- **[**ポーリング間隔(分)(**Poll Interval**(**minutes**)**]**:Cisco NDFC および IPAM サーバーか らデータを取得する頻度を決定する時間を分単位で指定します。デフォルト値は 15 分で す。
- ステップ5 [認証 (Authenticate) 1をクリックします。
- ステップ **6** IPAM にアクセスした後、**[**認証アクセスの編集(**Edit Authentication Access**)**]**を使用して、ア クセスの詳細の変更や削除、またはポーリング間隔の編集を行えます。
	- **admin**ロールを持つNDFCユーザーのみが、アクセス設定を追加、更新、削除できま す。また、API アクセス許可と、少なくとも IPAM アクセス許可で IPv4 ネットワーク 読み取りアクセスが付与されている Infoblox ユーザーのみが、取得した Infoblox ネッ トワーク レコードを表示できます。 (注)

## ネットワーク **IP** スコープの表示

**[**ネットワーク **IP** スコープ(**Network IP Scope**)**]** は、IPAM インテグレータにアクセスした後 のランディング ページです。

次の表では、IPAM サーバーから取得されるフィールドについて説明します。

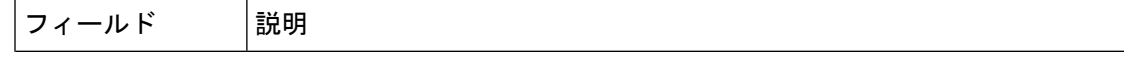

| ネットワーク<br>ビュー | Infobloxサーバー上に独自のネットワークと共有ネットワークを持つ単一<br>のルーティング ドメインであるネットワーク ビューを指定します。                                                                                    |
|---------------|----------------------------------------------------------------------------------------------------|
| IPサブネット       | IPAM サーバーで定義されている IP サブネットを指定します。サブネッ<br>トまたはサブネットワークは、より大きなネットワークの一部をセグメ<br>ント化したものです。より具体的には、サブネットは、IP ネットワーク<br>を複数のより小さなネットワークセグメントに分割した論理パーティショ<br>ンです。 |
| DHCP 使用率      | リースされている IP アドレスに関して、ネットワークの使用率を指定し<br>ます。                                                                                                    |
|               | パーセンテージ値にカーソルを合わせると、割り当てられた IP の数とそ<br>の詳細が表示されます。                                                                                                    |
|               | Infoblox サーバーでは、DHCP 使用率の計算に時間がかかります。IPAM<br>使用率は Infoblox サーバー上で約15分ごとに計算されます。その後、最<br>新の値が IPAM インテグレータに反映されます。                                            |
| IP範囲          | ネットワークの IP 範囲を指定します。範囲にカーソルを合わせると、有<br>効な DHCP 範囲、予約済み DHCP 範囲、およびネットワークの固定アド<br>レスが表示されます。                                                                  |

次の表では、NDFC から取得されるフィールドについて説明します。

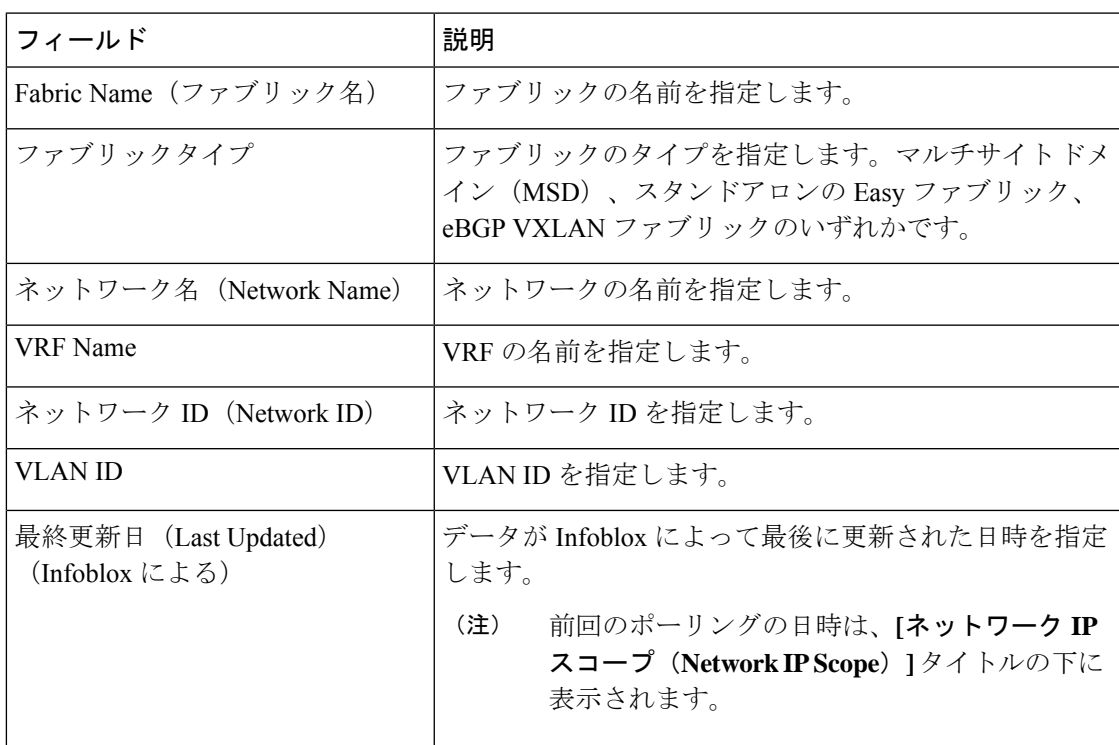

.csvファイルにデータをエクスポートするには、**[**エクスポート(**Export**)**]**をクリックします。

各フィールドについて、矢印アイコンをクリックして値を並べ替えたり、**[**属性でフィルタ (**Filter by attributes**)**]** ボックスに検索条件を入力して検索したりできます。

データのポーリングは、次の基準に基づいています。

- ユーザーが **[**アクセス認証(**Access Authentication**)**]** ウィンドウで最初に構成したポーリ ング間隔の値。Cisco NDFC および IPAM からデータを取得する頻度を指定します。
- ユーザーは、**[**更新(**Refresh**)**]** アイコンをクリックすれば、NDFC および IPAM サーバー から即座にデータを受信できます。
- NDFC Web UI は 2 分ごとに自動的に更新され、NDFC および Infoblox サーバーから取得し たデータを表示します。

たとえば、ポーリング間隔が 15 分で、ユーザーがこの 15 分の期間中にデータを(オンデ マンドで) 更新しなかった場合、NDFC Web UI には、15 分まで 2 分の更新ごとに同じ ポーリングデータが表示されます。15分後、新しいデータがNDFCおよびIPAMからポー リングされ、データベースに保存されます。この新しいデータは結局、最初から 16 分後 に NDFC によってフェッチされます。

## サブネット使用状況の統計および要約データの表示

一定期間にわたる IP サブネットの使用状況の概要データを表示するには、次のパスに移動し ます。

• IP サブネットをクリックします。**[**サブネット(**Subnet**)**]** スライドイン ペインには、IP 割り当て、使用率、割り当て、および DHCP 範囲の詳細を含む概要データが表示されま す。

一定期間の IP サブネット使用率の統計を表示するには、次のパスに移動します。

- IP サブネットをクリックします。**[**サブネット(**Subnet**)**]** スライドイン ペインには、概 要データが表示されます。
- **[**サブネット(**Subnet**)**]** スライドイン ペインを拡張します。**[**サブネットの詳細(**Subnet Details**)**]** 画面が表示されます。
- [Statistics] タブをクリックします。

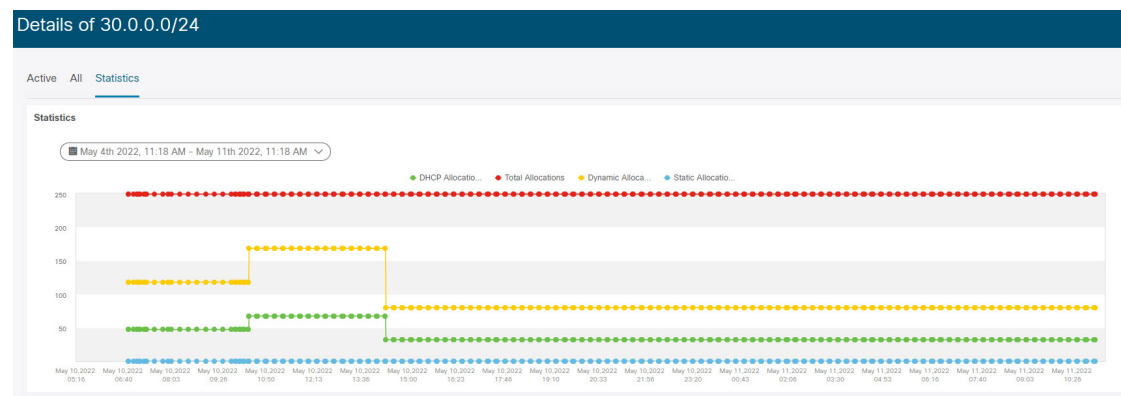

ドロップダウン リストをクリックして、統計を表示する期間を選択します。これらの統計に は、DHCP割り当て、合計割り当て、動的割り当て、静的割り当てなどのサブネットの使用率 が含まれます。

#### ホストの **IP** 割り当ての表示

各ホストの IP 割り当てを表示するには、次のパスに移動します。

- IP サブネットをクリックします。**[**サブネット(**Subnet**)**]** スライドイン ペインには、概 要データが表示されます。
- **[**サブネット(**Subnet**)**]** スライドイン ペインを拡張します。**[**サブネットの詳細(**Subnet Details**)**]** 画面に **[IP** 割り当て(**IP Allocation**)**]**の詳細が表示されます。

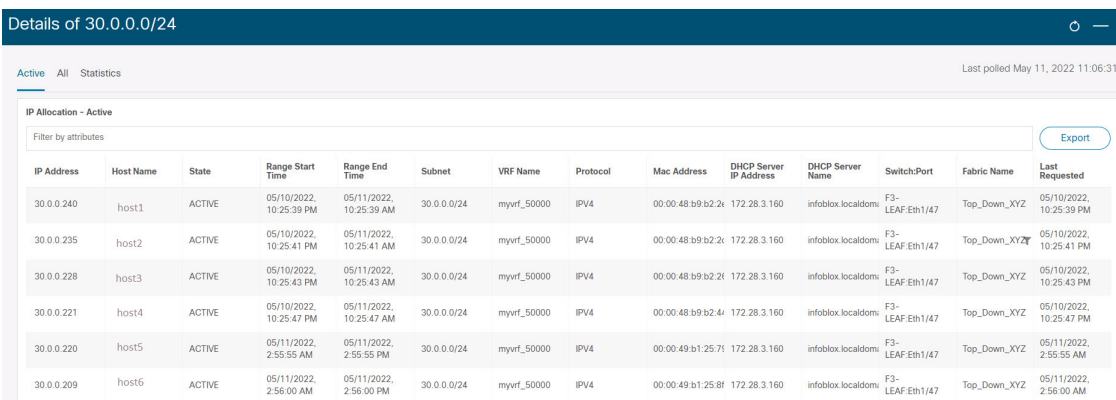

**[IP** 割り当て(**IP Allocation**)**]** ウィンドウの各ホストについて、以下のフィールドが表示され ます。これらのフィールドのデータは、IPAM サーバーから取得されます。

- IP アドレス
- ホスト名
- ホストの状態(アクティブまたはフリー)
- 開始時間と終了時間の範囲
- Subnet
- VRF Name
- プロトコル バージョン
- MAC アドレス
- IP アドレスやサーバー名などの DHCP サーバー情報
- スイッチ:ポート
- Fabric Name(ファブリック名)
- ホストが最後にリクエストした

スイッチ: ポートとファブリック名は、NDFC EPL (エンドポイント ロケータ)統合を通じて 取得されます。EPL 機能が有効になっていない場合、それらの値は空です。

各フィールドについて、矢印アイコンをクリックして値を並べ替えたり、**[**属性でフィルタ (**Filter by attributes**)**]** ボックスに検索条件を入力して検索したりできます。

デフォルトでは、アクティブなホストのみに関する情報が表示されます。**[**すべて(**All**)**]**の値 をクリックして、IPAMサーバーから取得したすべてのホストに関する情報を表示します。.csv ファイルにデータをエクスポートするには、**[**エクスポート(**Export**)**]**をクリックします。

最近解放されたホストは、**[**すべて(**All**)**]** タブに「FREE」と表示されます。もともとフリー のホストはFREEとして表示されません。このタブには、最近解放されたホストのみが表示さ れます。

#### 競合するネットワークの表示

IPAM インテグレータは、IPAM サーバーと NDFC で定義されたネットワークの競合を検出し ます。この情報を表示するには、**[**競合(**Conflicting**)] をクリックします(**[**ネットワーク **IP** スコープ(**Network IP Scope**)**]** ウィンドウ)。

たとえば、あるネットワークが別のネットワークのサブセットである場合、ネットワークの競 合する IP アドレスが、**[**競合(**Conflicting**)**]** の下に表示されます。

データは、**[**一致した(**Matched**)**]** データが表示される方法と同様に表示されます。**[IP** 範囲 (**IP Range**)**]**列の下のIP範囲の値をクリックして、各ホストのIP割り当てを表示できます。

この表には、IPAM サーバーからのサブネット情報に加えて、競合する IP スコープの NDFC ゲートウェイもリストされていることに注意してください。

各フィールドについて、矢印アイコンをクリックして値を並べ替えたり、**[**属性でフィルタ (**Filter by attributes**)**]** ボックスに検索条件を入力して検索したりできます。

I

翻訳について

このドキュメントは、米国シスコ発行ドキュメントの参考和訳です。リンク情報につきましては 、日本語版掲載時点で、英語版にアップデートがあり、リンク先のページが移動/変更されている 場合がありますことをご了承ください。あくまでも参考和訳となりますので、正式な内容につい ては米国サイトのドキュメントを参照ください。